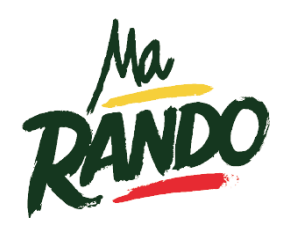

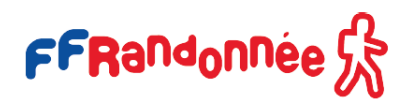

#### Table des matières

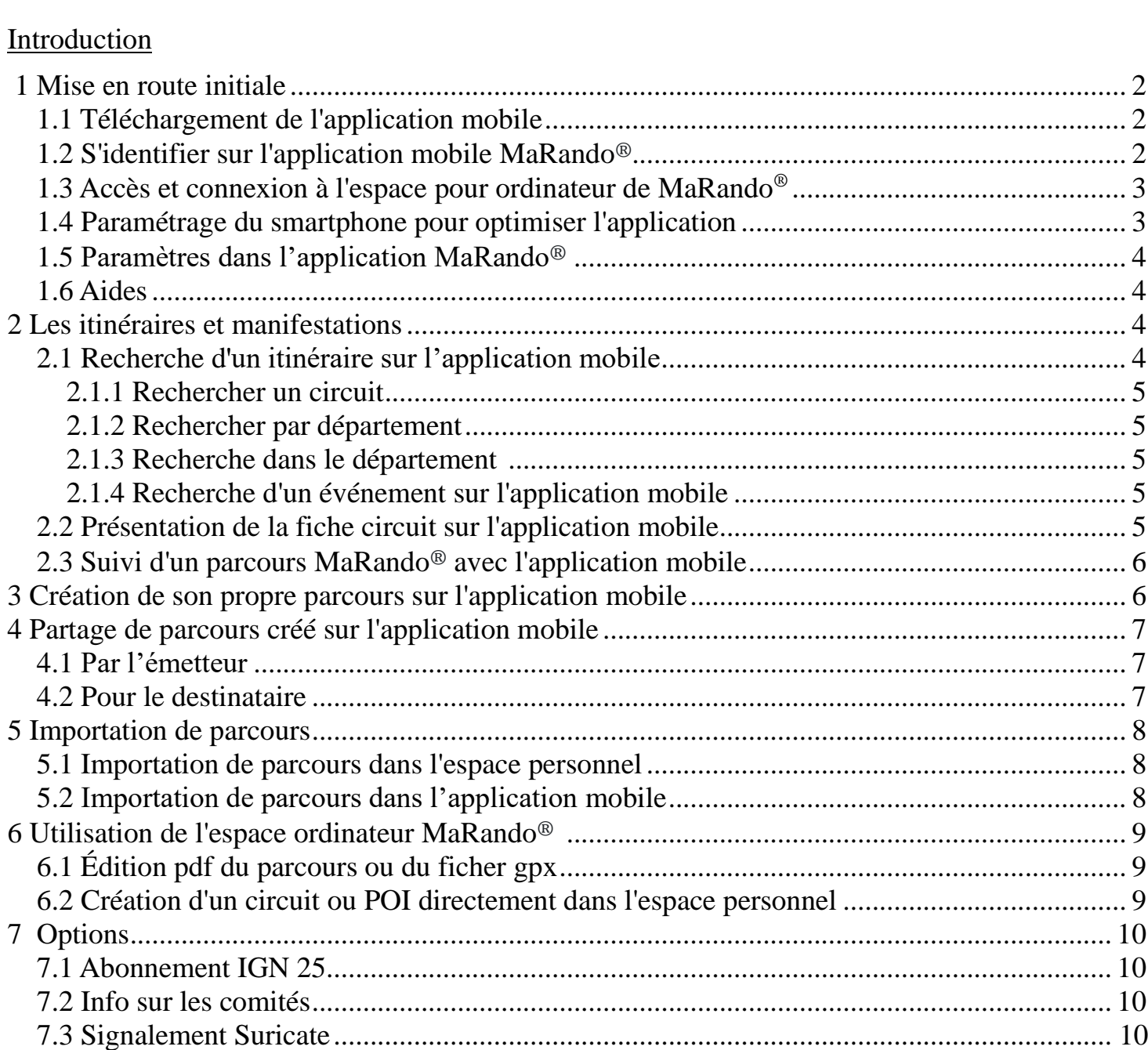

8 [La](#page-9-0) FAQ en ligne sur le site Internet FFRandonnée.................................................................. 11

# **Introduction**

L'application mobile MaRando® élaborée par la FFRandonnée propose des itinéraires de randonnée, de marche nordique et de raquette à neige, balisés, labellisés et mis à jour : un gage de qualité pour randonner dans les meilleures conditions de plaisir et de sécurité. GR®, GR® de Pays ou PR, les itinéraires ont été sélectionnés pour leur intérêt paysager (espaces naturels, faune et flore, etc.), patrimonial, historique, culturel, remarquables… Les points d'intérêt des parcours sont localisés, décrits et assortis de photos de qualité. C'est une véritable histoire qui défile tout au long de votre cheminement !

L'application MaRando® avec toutes ses fonctionnalités est gratuite. Pour les fans du TOP 25 qui veulent utiliser le fonds de carte spécifique IGN au 1:25000, la FFRandonnée leur propose un abonnement exclusif au tarif de 13,99 €/an. La meilleure offre du marché !

## <span id="page-1-1"></span><span id="page-1-0"></span>**1 Mise en route initiale**

1.1 Téléchargement de l'application mobile

L'application MaRando® - FFRandonnée est disponible en téléchargement sur les appareils mobile *iOS* via **Apple Store** et *Android* via **Google Play**.

• Télécharger MaRando - FFRandonnée sur Apple Store

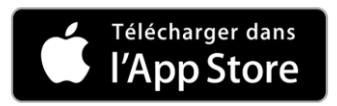

Télécharger MaRando - FFRandonnée sur Play Store

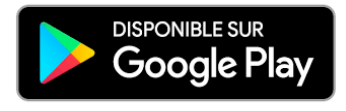

# 1.2 S'identifier sur l'application mobile

<span id="page-1-2"></span>Voici la marche à suivre pour vous identifier avec votre compte sur l'application MaRando® :

Ξ

- Ouvrez l'application MaRando®
- Cliquez sur le bouton situé en haut à gauche et

représenté par 3 barres horizontales

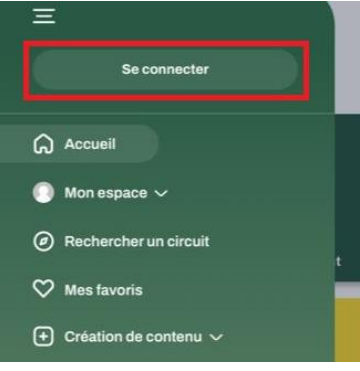

- Un menu s'ouvre. Tout en haut de celui-ci, cliquez sur "Se connecter"
- L'écran de connexion apparaît et offre plusieurs façons de se connecter :
	- Via le bouton « **Se connecter avec la FFRandonnée** », inscrivez votre identifiant (mail ou numéro d'adhérent) et mot de passe FFRandonnée
		- Via le bouton « **Continuer avec Facebook** », renseignez votre identifiant et mot de passe Facebook

- Via le bouton « **Continuer avec Google** » ou « Continuer avec Apple » selon que vous soyez sur IOS ou Android, renseignez les mêmes informations.

- Si vous avez créé un compte sur MaRando via « **Pas de Compte ? Inscrivez-vous gratuitement** », renseignez vos identifiants dans le formulaire de connexion et cliquez sur « Se connecter »

## 1.3 Accès et connexion à l'espace ordinateur de MaRando®

Une fois téléchargé l'application MaRando®, chaque utilisateur peut accéder à une **une version pour ordinateur** en se connectant sur Internet à partir du portail suivant : https://admin-marando.ffrandonnee.fr.

SE CONNECTER A LA VERSION POUR ORDINATEUR :

- Rendez-vous sur le site https://admin-marando.ffrandonnee.fr
- Connectez-vous y de la même manière que vous vous êtes connectés à l'application, avec les mêmes identifiants.

# 1.4 Paramétrage du smartphone pour optimiser l'application

Il est indispensable de vérifier certains éléments dans l'application MaRando® dans les paramètres du smartphone pour en optimiser le fonctionnement :

• Sous Iphone, dans les réglages, autoriser l'accès à votre position avec l'option « toujours » MARANDO PEUT ACCÉDER À : 1 Position Toujours >

- Sous Android, activer les notifications. Vérifier éventuellement les sonneries de notifications pour recevoir les alertes émises lors du suivi des parcours ;
- Sous Android, dans les autorisations, décocher l'option « suspendu si application inactive » ;
- Sous Android, désactiver l'économiseur d'énergie ;

<span id="page-3-0"></span>• Pour les smartphones Xiaomi, activer le démarrage automatique.

## 1.5 Paramètres dans l'application MaRando®

Il est possible de sélectionner des préférences par défaut selon l'utilisation habituelle dans **Accueil/Paramètres** :

- Préférence du menu accueil ;
- Préférence de notification pour activer ou non les notifications en cours de parcours ainsi que les distances d'alerte ;
- Sélectionner le fond de carte par défaut ;
- Changer de langue pour accéder aux parcours en langue anglaise lorsqu'ils sont proposés.

# 1.6 Aides

<span id="page-3-1"></span>Lors de la première ouverture de MaRando®, ou ultérieurement dans le menu *Accueil/Aide/Écrans d'aide*, l'application vous propose un apprentissage simplifié des principales fonctions de l'application.

Dans ce même menu *Accueil/Aide*, une *rubrique Foire aux questions* vient régulièrement s'enrichir de fiches thématiques pour répondre aux questions les plus fréquentes.

Comme toute application récente, des anomalies de départ peuvent persister malgré toutes les procédures de test préalablement effectuées. Il est possible de signaler ces anomalies par mail auprès de la fonction support de l'application en suivant *Accueil/Aide/Contact*.

# <span id="page-3-2"></span>**2 Les itinéraires et manifestations**

Seuls les itinéraires et les événements validés et vérifiés par les comités départementaux FFRandonnée ou leurs partenaires sont accessibles sur l'application. Ce strict contrôle permet de s'assurer de la qualité des parcours et manifestations proposés.

### 2.1 Recherche d'un itinéraire sur l'application mobile

<span id="page-3-3"></span>Lors de la recherche d'un itinéraire, il est possible de chercher soit en mode cartographie, soit en mode liste, les circuits étant classés par distance par rapport à notre position. La bascule entre ces 2 modes se fait par l'icône en bas à gauche de l'écran. Le déplacement et le zoom sur la cartographie s'effectuent classiquement avec 2 doigts. L'ouverture de la fiche circuit se fait simplement en cliquant sur la miniature.

Il est possible de filtrer les circuits recherchés grâce aux filtres disponibles

grâce à l'icône en bas à droite. Les 2 flèches permettent d'ouvrir plus complètement le mode filtres.

Plusieurs méthodes permettent de rechercher un circuit :

## 2.1.1 Rechercher un circuit

<span id="page-4-0"></span>Cette fonctionnalité du **menu Accueil** permet d'accéder aux circuits les plus proches de notre position géographique. La cartographie est centrée sur notre position et montre l'ensemble des circuits disponibles dans la base. Pour les parcours plus longs, comme les GR ou GRP, les rechercher à partir de leur départ ou de leur entrée dans le département, le plus souvent au Nord. Il est également possible de les rechercher sur la liste des circuits du département.

## 2.1.2 Rechercher par département

<span id="page-4-1"></span>Pour préparer une randonnée dans un autre département, il est possible de sélectionner cette fonctionnalité du **menu Accueil** qui donne accès à l'ensemble des circuits de l'application, centrés sur le département choisi.

## 2.1.3 Recherche dans le département

<span id="page-4-2"></span>Dans le menu du département de notre position, en bas à droite, il est possible d'accéder à tous les circuits du département. La cartographie et les fiches circuits sont classées par distance par rapport au centre du département local.

### 2.1.4 Recherche d'un événement sur l'application mobile

Dans le **menu d'accueil**, la fonctionnalité *événements autour de moi* donne accès aux événements à venir organisés par les comités, leurs associations affiliées ou leurs partenaires. Ils sont automatiquement désactivés après leur fin.

<span id="page-4-3"></span>Dans le menu d'un département, il est possible d'accéder aux événements en cours.

### 2.2 Présentation de la fiche circuit sur l'application mobile

La fiche circuit propose plusieurs catégories de renseignements :

- une cartographie centrée soit sur le parcours, soit sur la position, en jouant avec les icones en haut à droite ;
- une description du parcours avec les informations générales pratiques. Un itinéraire peut être proposé, sous Google Maps, pour se rendre au point de départ en cliquant sur l'adresse du point de départ ;
- une description des étapes avec un pas-à-pas ;
- des points d'intérêts (POI = point of interest) ou thématiques se rapportant au circuit ;

• les derniers avis proposés par les utilisateurs.

En haut, à droite, un bouton permet d'accéder aux options du circuit pour,  $\epsilon$ en particulier, partager, éditer la fiche pdf ou le fichier gpx du circuit ou bien encore changer le fonds de carte ou utiliser le parcours hors connexion ou le classer dans vos favoris

En bas à droite, un bouton Démarrer ou une flèche dans un cercle < vert proposent de suivre le parcours.

#### <span id="page-5-0"></span>2.3 Suivi d'un parcours MaRando® avec l'application mobile

Lorsque le suivi de parcours est activé, la trace s'affiche sur la cartographie et les paramètres de la randonnée sont disponibles : temps, dénivelée parcourue, altitude, distance. Il également possible de retrouver tous les éléments de la fiche circuit en dessous.

Pour économiser la batterie du smartphone qui est déjà sollicitée par la fonction de géolocalisation, il est conseillé, pour pouvoir désactiver sa connexion internet le long du parcours, de télécharger préalablement la fiche circuit. Pour cela, ouvrir la fiche circuit et, dans le menu des options, activer **l'Utilisation hors-connexion**. Choisir le Téléchargement dans l'application qui enregistre la fiche circuit, soit en **mode Léger**, avec cartographie sans zoom et sans média, ou, mieux, en **mode Complet**, avec cartographie zoomable et médias.

En cours de progression, si les notifications ont été activées dans les paramètres de l'application, elles peuvent alerter d'une marche à contre-sens, d'une déviation du parcours ou à proximité des informations parcours. Cette distance d'alerte des notifications peut être activée-désactivée ou modifiée dans l'**Accueil/Paramètres/Préférences de notifications**.

En cours de progression, le bouton **Pause** permet de stopper l'enregistrement puis, soit de reprendre par le bouton **Play**, soit de

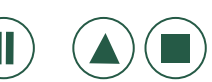

terminer par le bouton **Arrêt**. Un parcours est considéré comme effectué lorsque 40% du parcours a été suivi ou 30% des POI ont été croisés. Il est alors possible de noter le parcours voire de le commenter, tout en bas de la fiche circuit. Ces commentaires sont modérés par les équipes FFRandonnée et ont vocation, en particulier, à corriger des anomalies éventuellement rencontrées, sur le terrain ou dans l'application.

Le parcours effectué est inscrit dans **Mes Favoris/Circuits** effectués et ses paramètres se retrouvent dans **Mes Favoris/Statistiques**.

#### <span id="page-5-1"></span>3 Création de son propre parcours sur l'application mobile

Les parcours créés personnellement, dans l'application mobile ou l'espace ordinateur ne peuvent être rendus accessibles sur l'application grand public. Ils sont réservés à un usage privé mais peuvent être partagées avec d'autres utilisateurs de l'application.

Débuter la création d'un parcours par le menu **Accueil/Création de contenu/Créer un circuit**.

- L'enregistrement débute après activation du **bouton rouge** ;
- Les paramètres de la randonnée sont donnés en direct sous le **bouton rouge** ;
- À tout moment, il est possible de mettre l'enregistrement en **Pause** ou **Arrêt** ;
- Par le bouton en bas à droite, il est possible de créer, en cours de randonnée, un commentaire d'étape ou un POI, comme dans les fiches circuits de la base. Dans ces informations, il est également possible d'y ajouter des photographies. Pour un archivage correct de ces éléments, il est indispensable de le renommer, en haut de la fiche. Il est également recommandé de donner une catégorie et une description. Ces éléments se retrouveront sur l'édition pdf du parcours et pourront être partagés.

Ces parcours créés se retrouvent dans **Mes favoris/Mes contenus/Circuits créés** où il est possible de télécharger l'édition pdf ou le gpx. Ils sont également présents dans l'espace ordinateur de l'utilisateur.

# <span id="page-6-0"></span>**4 Partage de parcours créé sur l'application mobile**

Il est possible de partager les parcours créés à partir de MaRando®. Le destinataire doit préalablement avoir téléchargé l'application mobile MaRando®.

4.1 Par l'émetteur

- <span id="page-6-1"></span> $\mathbf{\nabla}% _{0}=\mathbf{\nabla}_{\mathbf{p}}\left( \mathbf{1}% \right) ,$ • Dans la fiche circuit du parcours créé, activer l'option $\binom{2}{3}$ Partager/Mail ;
- Indiquer l'adresse mail du destinataire qui n'est pas obligatoirement détenteur d'une adresse .ffrandonnee.fr. L'application envoie un mail de type :

```
Destination à partager
```
Bonjour !

J'aimerai vous faire découvrir cette destination :

https://ul.cirkwi.com/com.cirkwi.marando/c/123 456?language=fr

<span id="page-6-2"></span>4.2 Pour le destinataire

- Le destinataire reçoit dans sa boite mail personnelle le mail ;
- Ouvrir le lien sur l'appareil mobile. Le lien ouvre automatiquement l'application MaRando et active le parcours envoyé ; ou …

• Ouvrir le lien sur l'espace ordinateur MaRando®. Le lien ouvre une page du type :

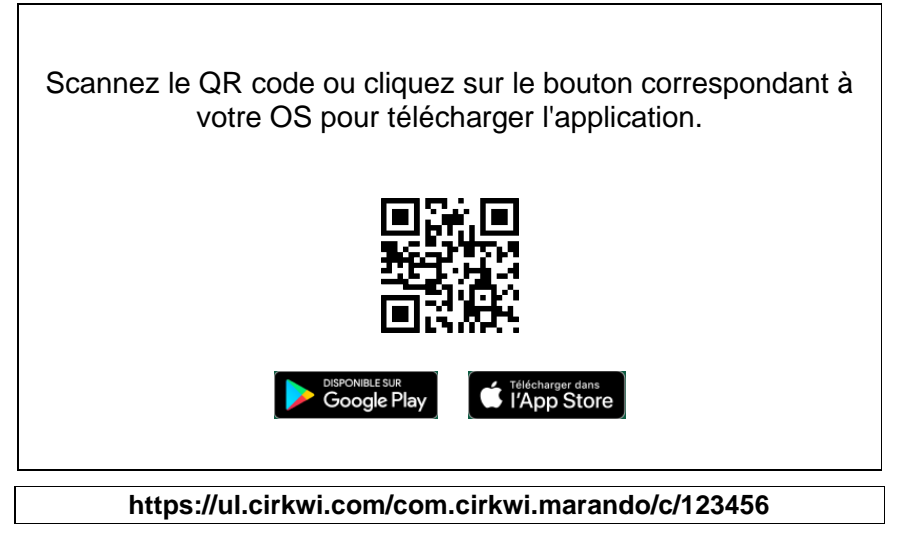

- **Scanner ce QRcode** avec votre téléphone mobile, ou ouvrir le lien, pour ouvrir automatiquement l'application mobile MaRando et activer directement le parcours envoyé.
- Il est alors possible de **[Suivre](#page-5-0) le parcours** ou de le **[Télécharger](#page-5-0)** dans [l'application](#page-5-0) pour un suivi ultérieur.

## <span id="page-7-0"></span>**5 Importation de parcours**

L'application permet d'importer des traces depuis son espace ordinateur MaRando® mais également directement sur l'appareil mobile pour les fichiers utilisés dans d'autres applications de randonnée ou téléchargées.

### 5.1 Importation de parcours dans l'espace personnel

<span id="page-7-1"></span>L'importation de traces dans l'espace personnel peut se faire, soit en recevant un [partage de parcours,](#page-6-2) soit créant [un parcours](#page-5-1) à partir d'un fichier GPX ou KLM de n'importe quelle origine.

Le parcours ainsi importé sera ensuite synchronisé dans une fiche circuit sur l'application mobile disponible dans le dossier **Accueil/Mes favoris/Circuits créés**.

# 5.2 Importation de parcours dans l'application mobile

<span id="page-7-2"></span>Il est également possible d'importer directement des traces dans l'application mobile MaRando®, soit utilisées dans d'autres applications mobiles et stockées dans un espace dédié de l'appareil, soit téléchargées.

Pour cela, ouvrir le menu **Accueil/Création de contenu/importer un circuit.** Sélectionner le fichier de trace dans le dossier dédié du smartphone. L'importation se fait automatique pour suivi du parcours ou partage, puis la synchronisation permettra également un accès dans l'espace personnel.

# <span id="page-8-0"></span>**6 Utilisation de l'espace ordinateur MaRando®**

L'espace ordinateur MaRando est un compte utilisateur personnel, créé au début du paramétrage de l'application et permet d'accéder aux parcours ou POI suivis sur l'application mobile, créés personnellement ou partagés avec d'autres utilisateurs. Il permet de créer une édition pdf ou d'extraire le fichier GPX du parcours.

# 6.1 Édition pdf du parcours ou du ficher gpx

<span id="page-8-1"></span>Dans le menu de l'application de l'espace personnel, à gauche, sélectionner **MES DONNEES/Circuits et itinéraires/Mes circuits** pour accéder aux circuits parcourus ou créés dans l'application mobile ou dans l'espace ordinateur MaRando®. Sélectionner sur la carte ou dans la liste le parcours souhaité.

Pour télécharger une édition pdf du parcours et de tous les éléments enregistrés ou le fichier gpx, ouvrir le parcours choisi et activer le bouton **Imprimer un roadbook ou GPX Télécharger le GPX.**

Il est possible de partager ces éléments ou de les consulter sur d'autres applications adaptées à ces formats.

## 6.2 Création d'un circuit ou POI directement dans l'espace personnel

<span id="page-8-2"></span>Pour les utilisateurs avertis, il est possible de créer manuellement ou en intégrant un fichier GPX, KLM ou KMZ son propre parcours dans l'espace personnel, en suivant **MES DONNEES/Circuits et itinéraires/Créer un circuit**.

Il est possible de partager ces circuits, mais ils ne seront pas disponibles dans l'espace public MaRando. Cette restriction permettant le contrôle des circuits proposés par l'application pour s'assurer de leur qualité.

Pour créer un parcours à partir de votre espace ordinateur MaRando® :

- Ouvrir son espace personnel sous *https://admin-marando.ffrandonnee.fr/* et dans le menu de la colonne de gauche, **activer Circuits et itinéraires/Créer un circuit** ;
- L'onglet Importer un GPX, KLM ou KMZ permet de créer la fiche circuit. La Création du tracé du parcours se fait soit à ce niveau en important un fichier, soit sur l'onglet suivant par **Créer un circuit manuellement** ; Enregistrer ;
- Rédiger la présentation permet de définir les caractéristiques générales du parcours : mode de locomotion, durée et niveau de difficulté, titre, description, informations complémentaires éventuelles, voire d'y insérer des médias ; Enregistrer ;
- Tracer et ajouter des étapes pour tracer le parcours, en mode automatique ou au point par point, s'il n'y a pas eu d'importation initiale ou pour le modifier. Il est également possible sous cet onglet d'entrer des étapes, des POI ;

Enregistrer ;

- Ajuster l'impression papier et PDF. Cette étape accessoire permet de modifier sensiblement l'édition pdf ; Enregistrer ;
- Publier le parcours en le mettant En ligne en cochant Diffusion privée pour que ce parcours soit à usage privé.
- Après un délai de 24 heures nécessaire à la synchronisation, le parcours ainsi créé dans l'espace personnel se trouve disponible dans l'espace **Accueil/Mes favoris/circuits créés** de l'application mobile MaRando® et peut être suivi sur le terrain.

À tout moment de la procédure de création, il est possible, dans l'espace ordinateur, de **Prévisualiser la fiche** circuit créée, de **télécharger** une version pdf ou gpx, de les visionner et de partager ces documents.

# <span id="page-9-1"></span><span id="page-9-0"></span>**7 Options**

# 7.1 Abonnement IGN 25

L'application propose plusieurs fonds de carte gratuits, mais pour les utilisateurs avertis, un fond de carte IGN25 est proposé, à un tarif avantageux. L'inscription à cet abonnement est accessible sur la page d'accueil.

# 7.2 Info sur les comités départementaux

Lorsque vous consulter la fiche d'un comité, trois pages éditoriales vous communiquent des informations sur le comité sélectionné : son actualité, ses parcours, ses coordonnées…

# 7.3 Signalement Suricate

Le Pôle Ressources National des Sports de Nature du Ministère des Sports a créé un dispositif de recueil des signalements des problèmes rencontrés lors des activités dans le cadre naturel, une erreur de balisage, un panneau défectueux, un problème de pollution, un besoin de sécurisation, un conflit avec un propriétaire ou d'autres pratiquants…

<span id="page-9-2"></span>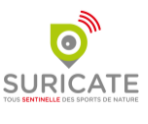

Le formulaire de signalement est accessible directement depuis $\left( \begin{array}{cc} 0 & 0 \\ 0 & 0 \end{array} \right)$ l'application, soit dans le menu **Accueil/Remontée d'anomalie terrain**, soit dans les options de la fiche circuit, en haut à droite. Ce signalement doit être renseigné le plus précisément possible, en vérifiant la localisation GPS et si possible en y joignant des photos. Il sera ensuite retransmis à l'organisme en charge de l'anomalie, collectivité territoriale, Comités FFrandonnée...

N'hésitez pas à utiliser ce formulaire pour l'entretien de nos chemins !

# **8 La FAQ en Ligne sur le site Internet FFRandonnée**

Vous pouvez retrouver une foire aux questions complète sur le site de la Fédération : https://www.ffrandonnee.fr/s-informer/faq/marando

*Merci à Patrice Emerit référent MaRando du Comité de la Sarthe qui a grandement contribué à la réalisation de ce guide utilisateur MaRando®*